## Ibnu ediyuono

### **Langkah – Langkah Ngblog Pakai Weebly.com**

1. Buka Weebly.com pada komputer anda Akan muncul gambar seperti dibawah ini

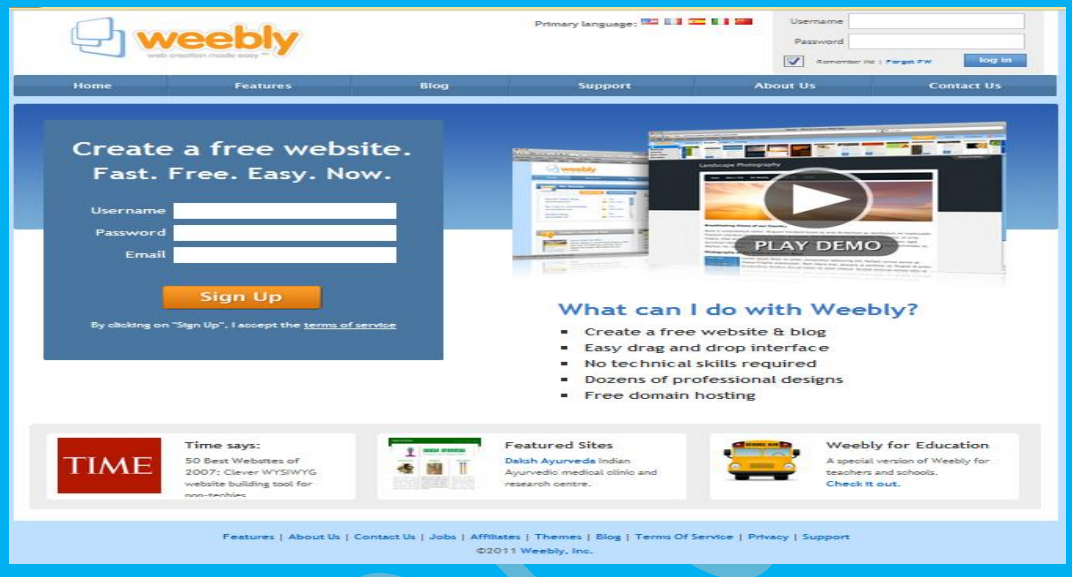

2. Isi User name, parword, dan email kalian, seperti pada gambar ini

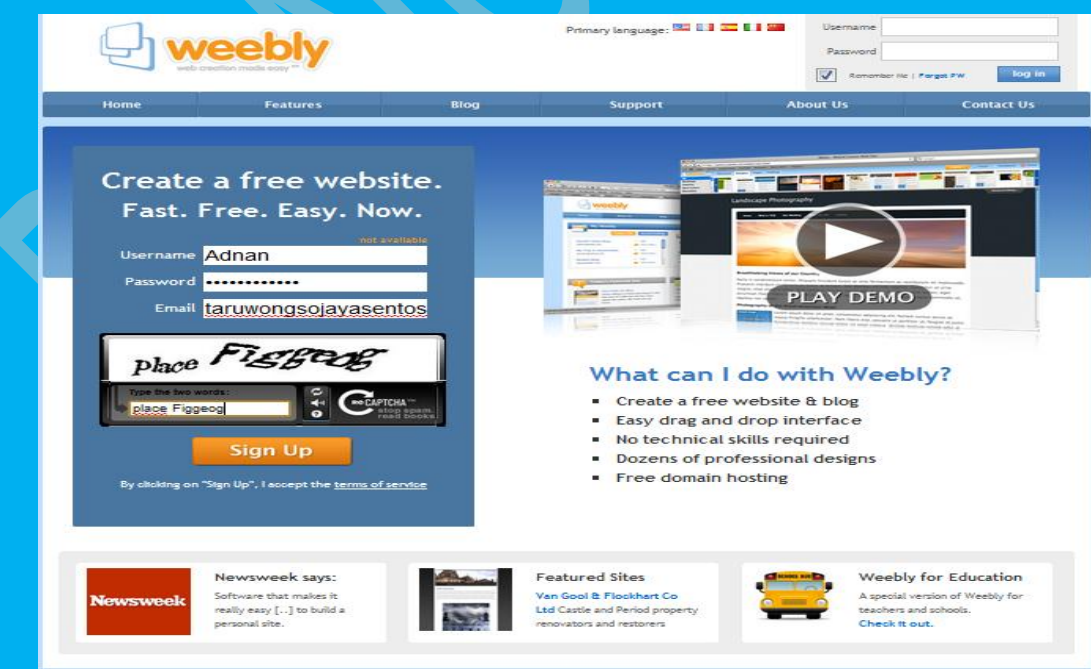

# Ibnu ediyuono

3. Setelah diisi semua, silakkan Klik Sign Up dan akan muncul gambar ini

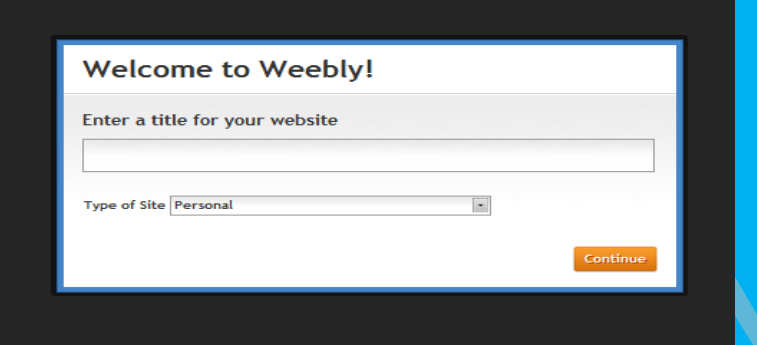

4. Isi kolom tersebut seperti Gambar dibawah ini

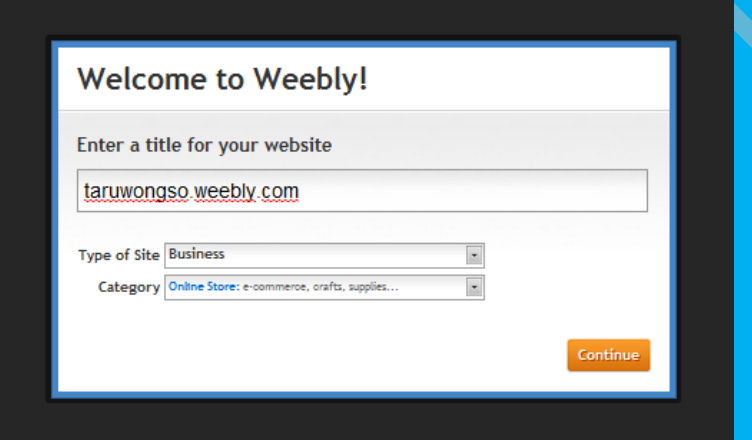

5. Dan kemudian Pilih Type Of Site

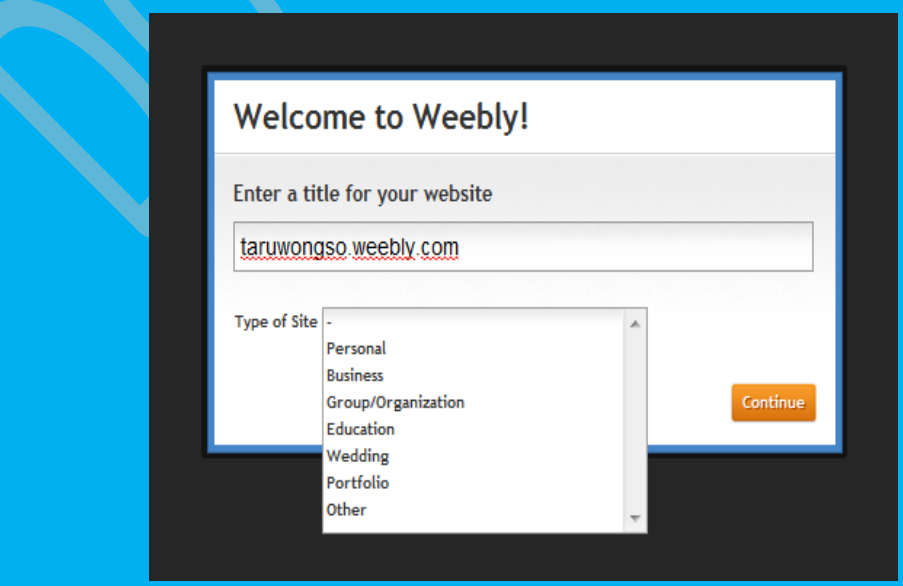

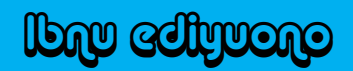

#### 6. Setelah itu akan muncul Gambar seperti ini

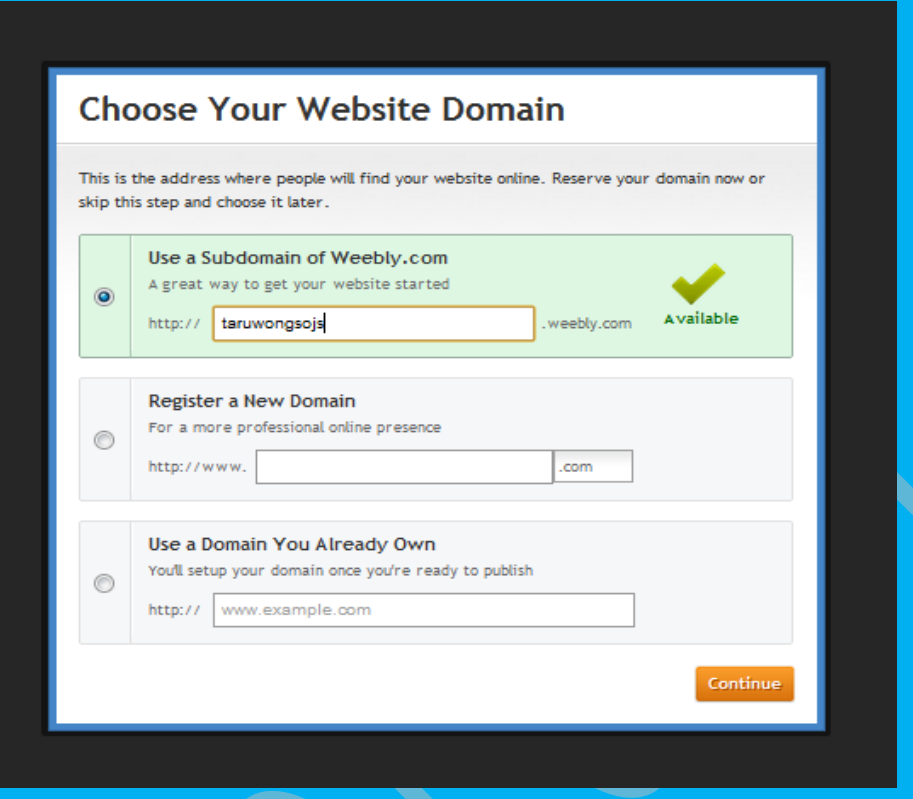

7. Ingat Kalau tidak salah yang diisi atas dan bawah, seperti contoh ini, dah alamat web harus available, Klik Continue

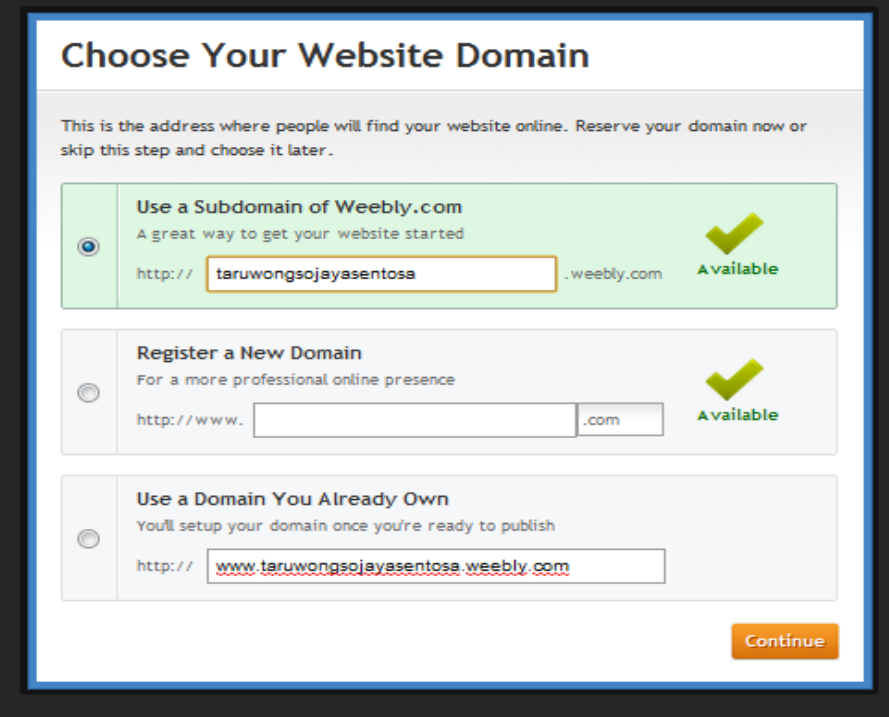

8. Akan muncul gambar seperti berikut, itu untuk Judul Blog. Lalu Klik Continue

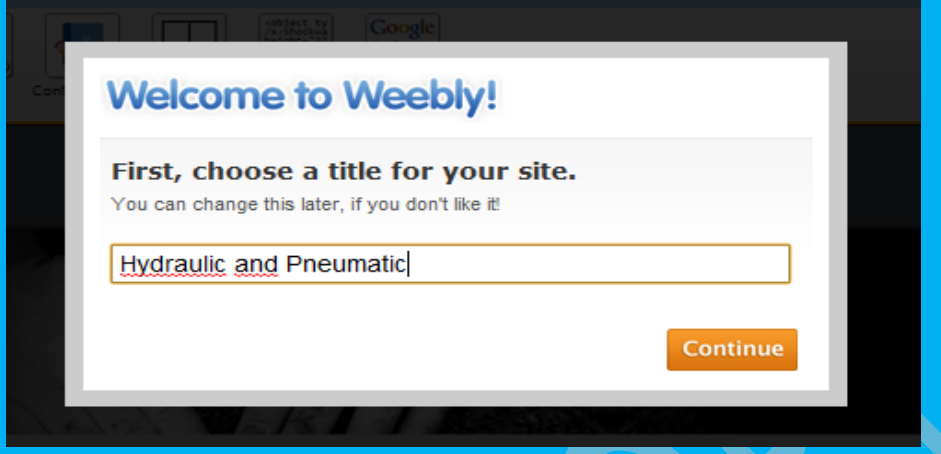

b

9. Akan muncul kembali gambar berikut, Klik aja Continue

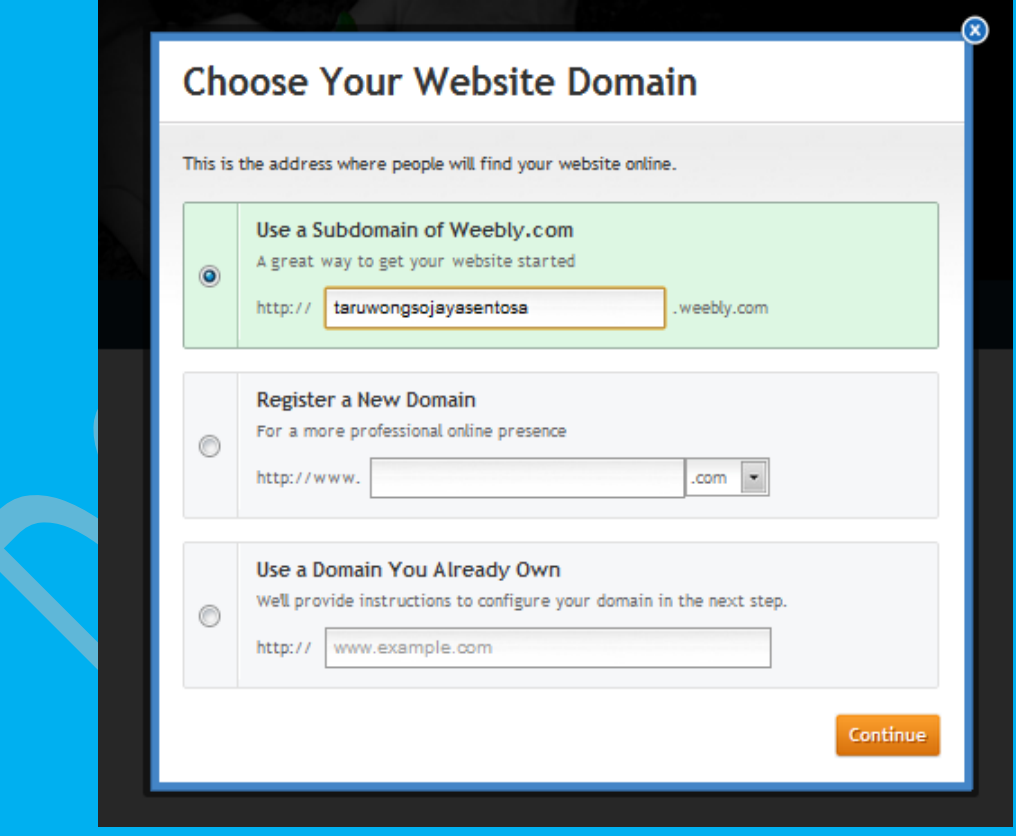

# Ibnu ediyuono

#### 10. Jadi deh Blognya, nih bukti gambar kalau blog kalian udah jadi

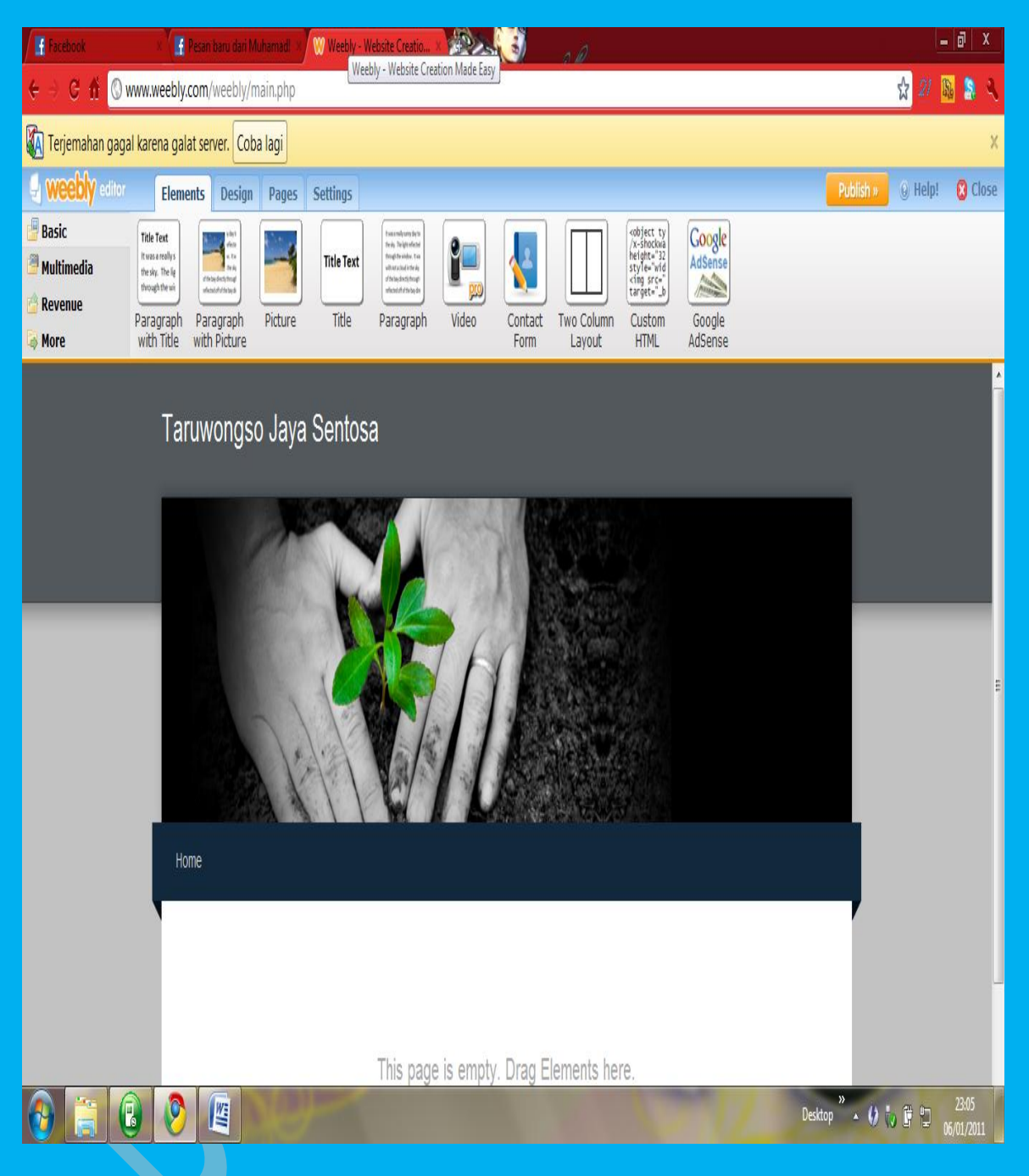

Gampangkan Bikinnya, Segala sesuatu pasti ada jalan keluarnya. Banyak jalan menuju Roma. Congratulation

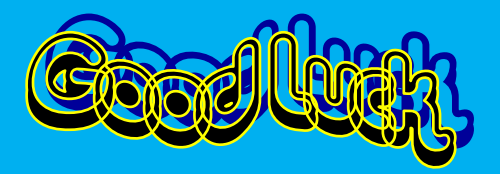